# **How to Set up a Mobile Campaign in Picreel**

[Picreel](https://www.picreel.com/tour/) facilitates an easy mobile pop-up campaign set up to help you target mobile customers in a user-friendly way.

Watch this quick **video** to learn how to create a mobile pop-up campaign in Picreel in minutes.

- Or **continue reading** to learn it step-by-step.
- **By setting up mobile campaigns, you can:**
- **1. Expand** the reach of your campaigns
- **2. Increase** customer retention and conversion rates

# **Here's what a mobile overlay will look like:**

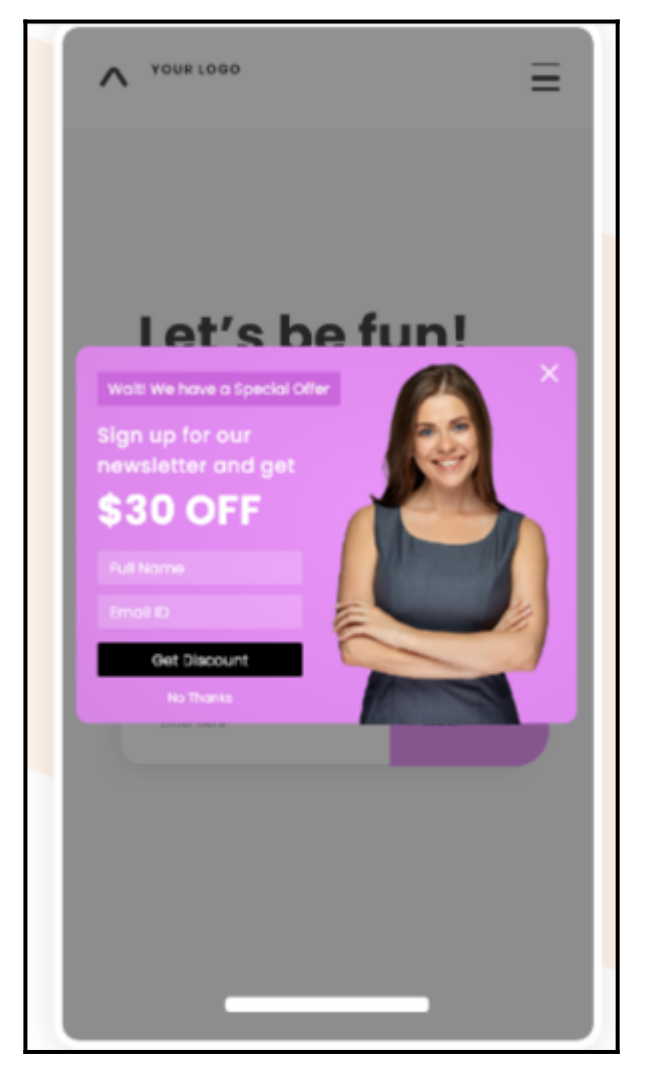

### **To set up a mobile pop-up campaign in Picreel: Step 1: Creating a New Campaign**

In your Picreel account,

- Navigate to '**Campaigns**' from the dashboard
- Click on the '**Add Campaign**' button on the top-right of your screen.

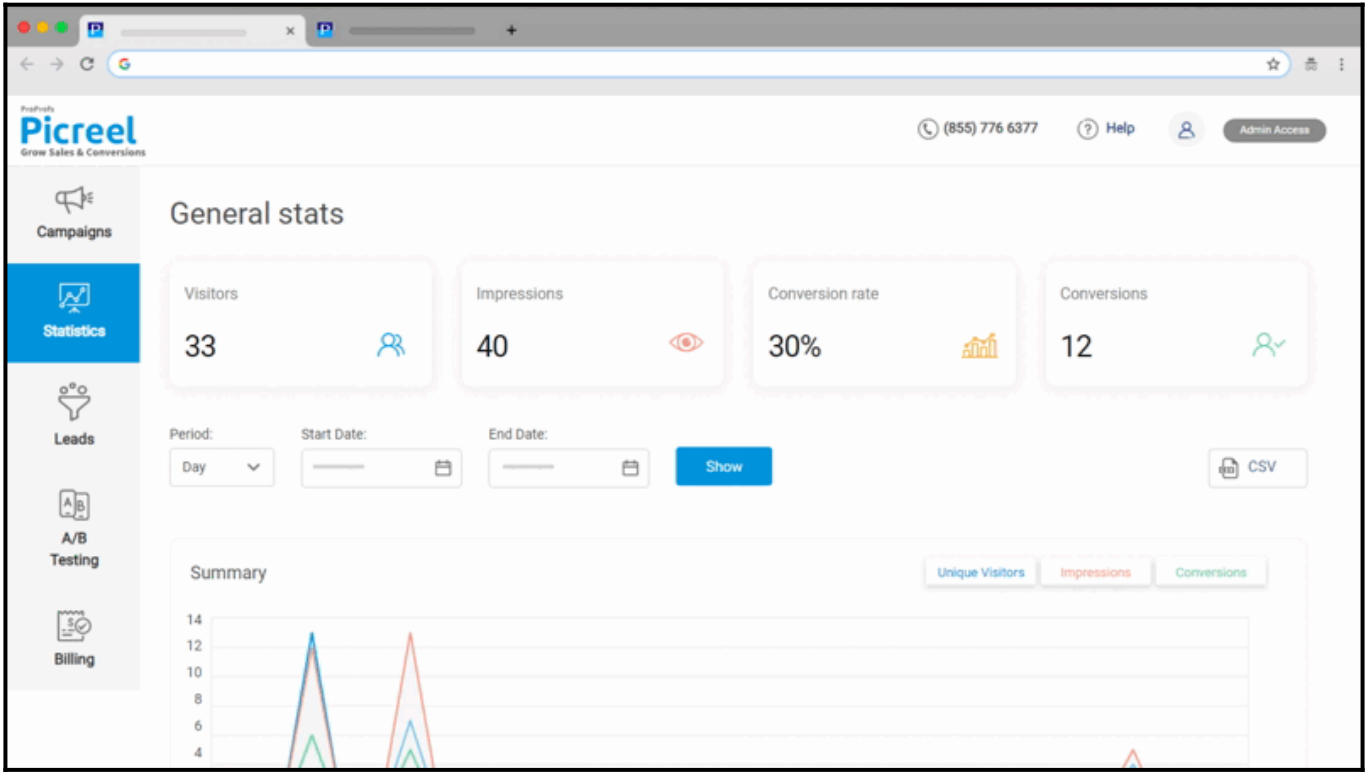

**Note:** If you are a first-time user, navigate to '**Get Started**' and click on '**Create your design.**'

# **Step 2: Selecting the Overlay**

- Choose '**Mobile**' in the '**Select Overlay**' menu.
- Select a **template** by clicking on '**Customize.**'
- You will be automatically redirected to the '**Edit Design**' section.

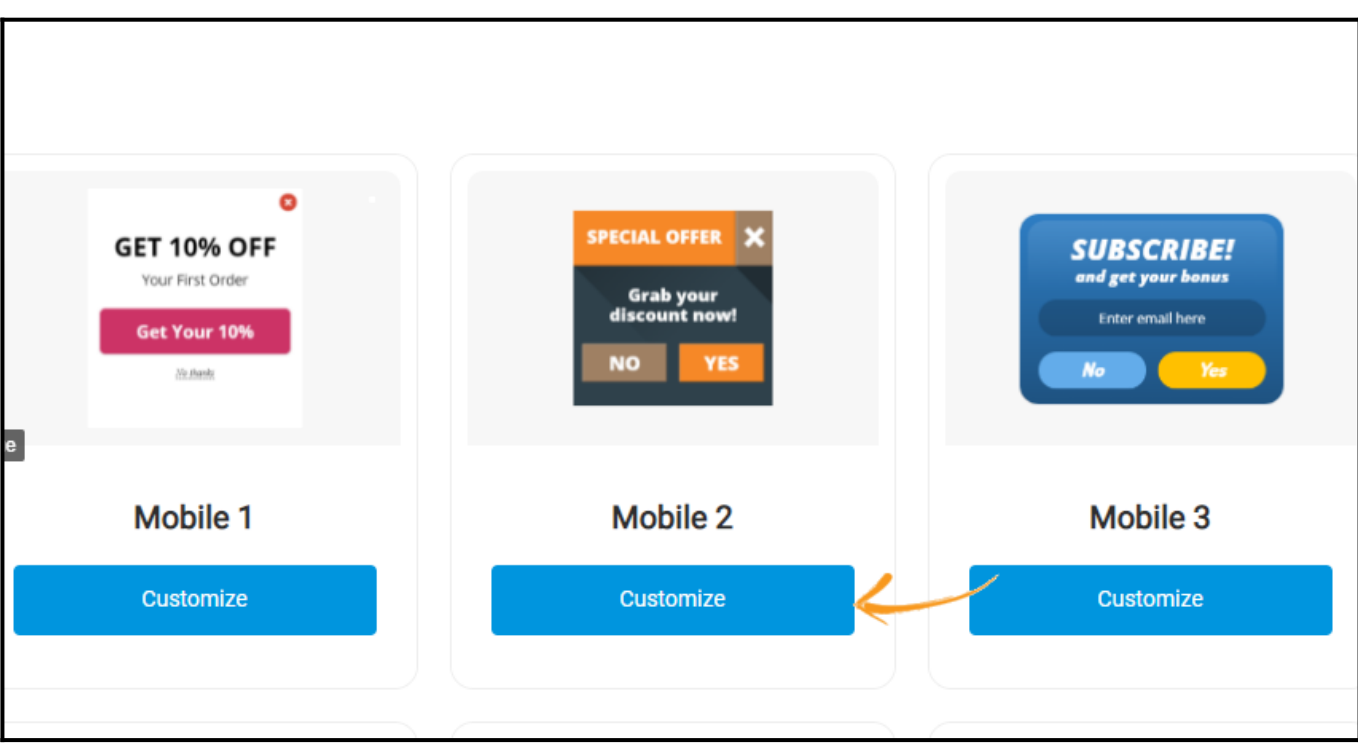

### **Step 3: Customizing the Template**

You can **modify** the default overlay according to your requirements.

# **Here are the following elements you can edit:**

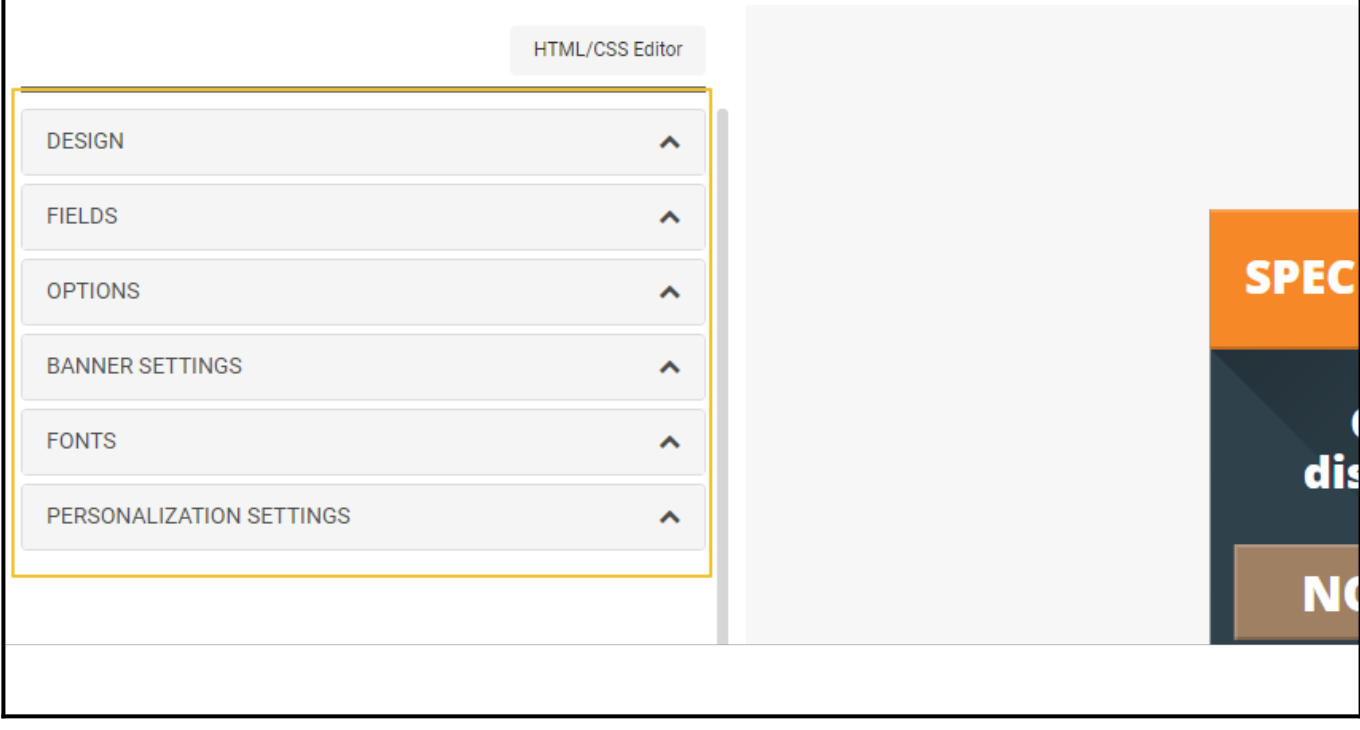

### **Design**

You can easily change the background color, text color, and heading colors.

#### **Fields**

You can change the overlay text by editing the respective fields.

### **Options**

You can set up action after the user's response to the pop-up and choose to show a message for the

desired time. You can also select pop-up animation as well as decide the position on the screen. You may choose to hide the close button of a pop-up.

### **Fonts**

You can select from a range of font styles and also modify their size.

### **Advanced modifications - Customizing your offer.**

To access advanced modifications of the offered designs, please, click on HTML/CSS Editor. Here, you may add additional fields and buttons.

Click the '**Save**' button at the top of the screen.

#### **Step 4: Managing Campaign Settings**

Next, on the '**Target Campaign**' page,

- Insert the URL where the offer should be active. You may apply for it [entire website](https://help.picreel.com/campaigns_new/set-overlay-for-entire-website) by inserting the link into the '**Apply campaign for the whole site**' field.
- Alternatively, you may activate or deactivate the campaign on a [specific page\(s\)](https://help.picreel.com/campaigns/pop-up-specific-page) by clicking the '**Add URL**' button.

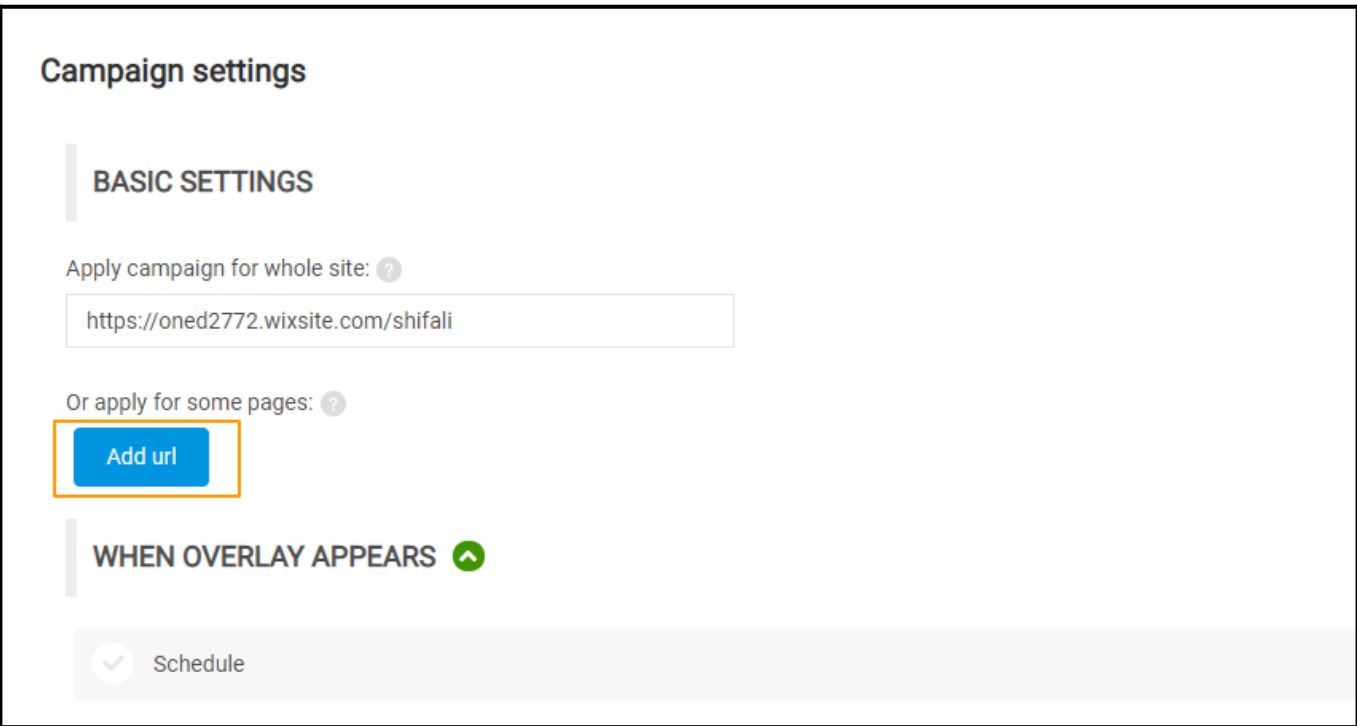

- Click the green arrow next to the '**WHEN OVERLAY APPEARS**' to modify targeting options.
- Under '**Trigger Options,**' adjust the settings to choose when the overlay appears.

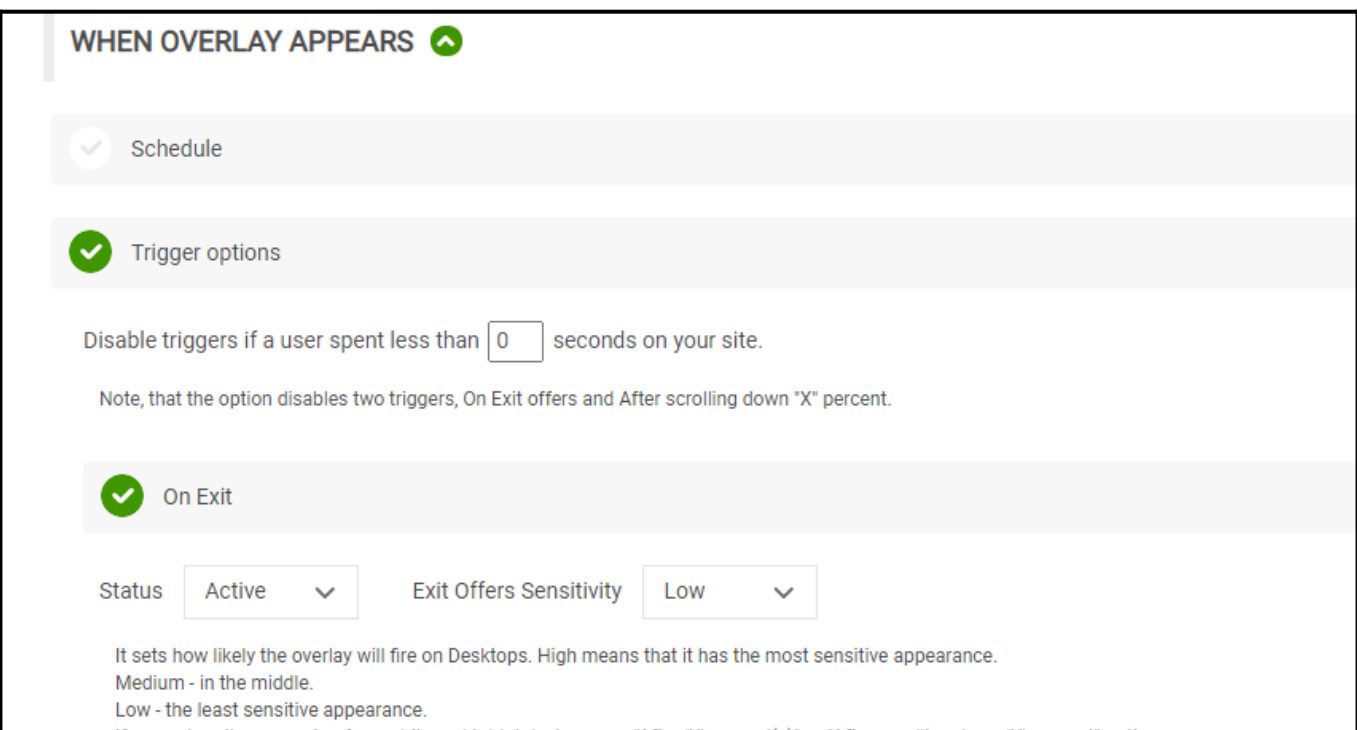

Check '**Exclude homepage from the timed popup**' if you do not want to show the overlay on your homepage.

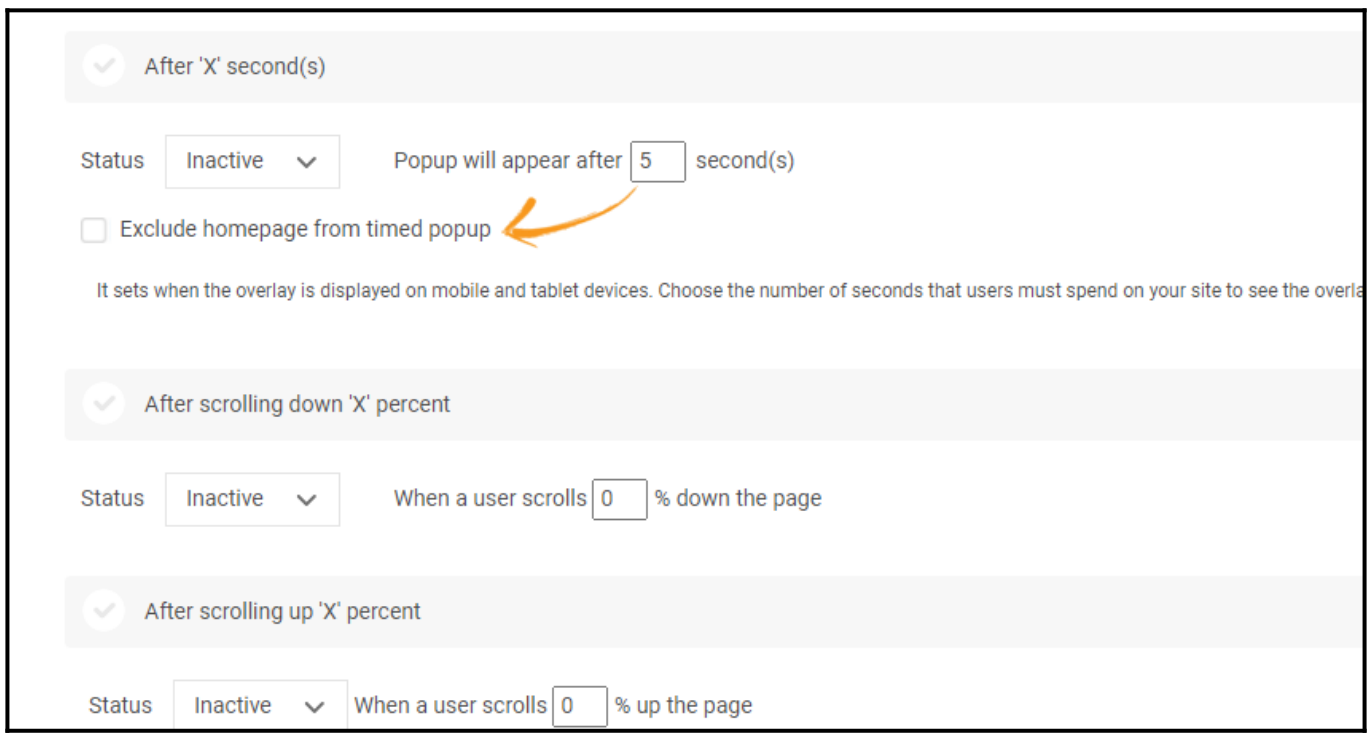

Also, you need to choose '**Mobile**' as a Device type under the '**Other options**' section.

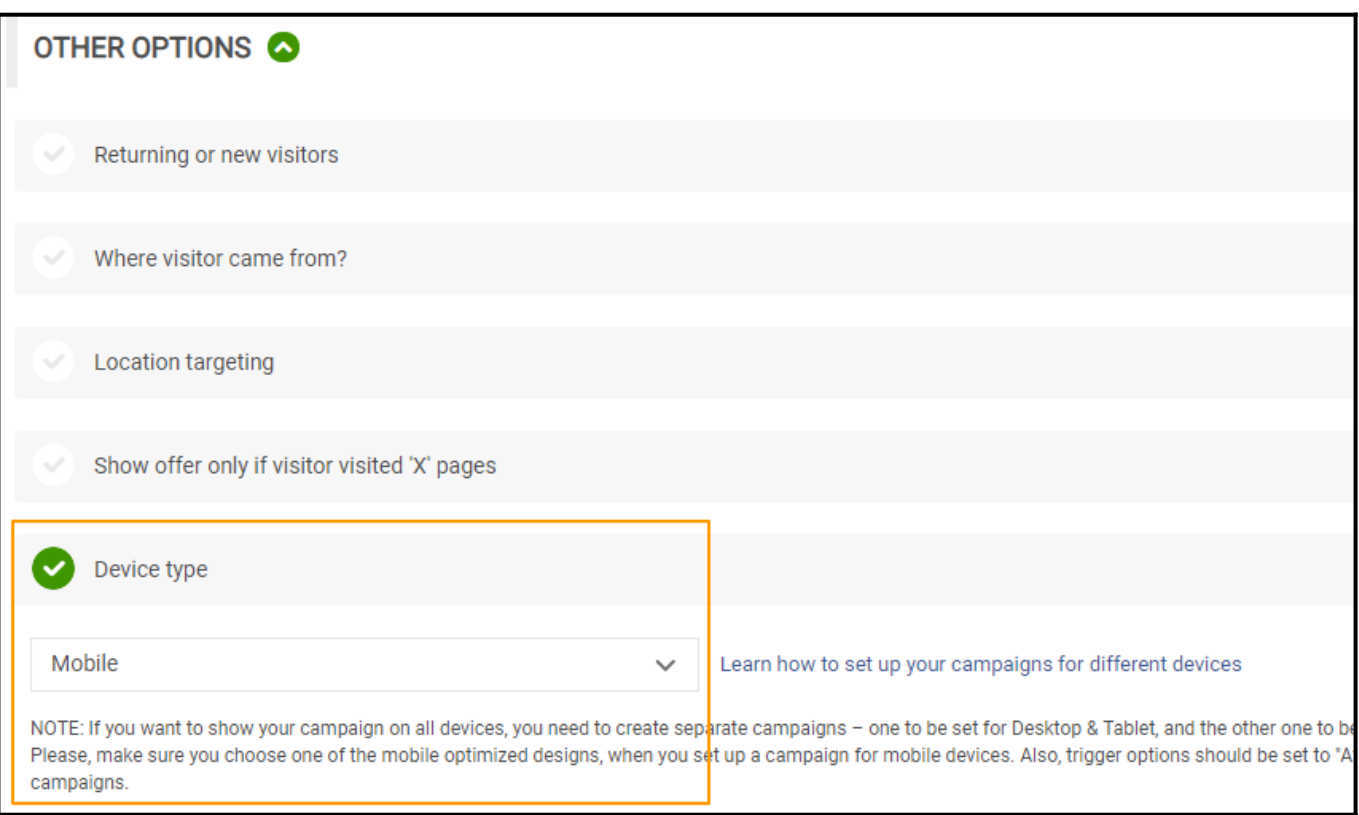

- Click the '**Save**' button at the top of the screen.
- For better performance, we recommend including the following line after the **opening tag:**

```
<meta content="width=device-width, initial-scale=1, maximum-scale=1"
name="viewport"/>
```
**NOTE:** If you set up a campaign for mobile devices and desktops, make sure that the correct device type has been selected. In Device Type, Choose '**Mobile**' for mobile campaigns. To display your campaigns on desktops, select '**Desktop.**' You can also choose a tablet as a device type, either solo or in combination with the Desktop.

*That is all about creating a mobile campaign in Picreel.*

# **Related Articles:**

- [How to Analyze the Campaign Statistics on Dashboard](https://help.picreel.com/statistics/analyze-statistics-on-dashboard)
- [How to Set up Popup Campaign for a Specific Cookie](https://help.picreel.com/advanced-coders/overlay-for-cookie)

• [How to Integrate Picreel With Salesforce Marketing Cloud](https://help.picreel.com/leads/salesforce-marketing-cloud)